العربية السعودية جامعة الملك عبد العزيز عمادة التعلم االلكتروني والتعليم عن بعد وحدة التدريب والتنمية البشرية

# **دليل المستخدم لنظام االختبارات اإللكترونية**

حقيبة تدريبية

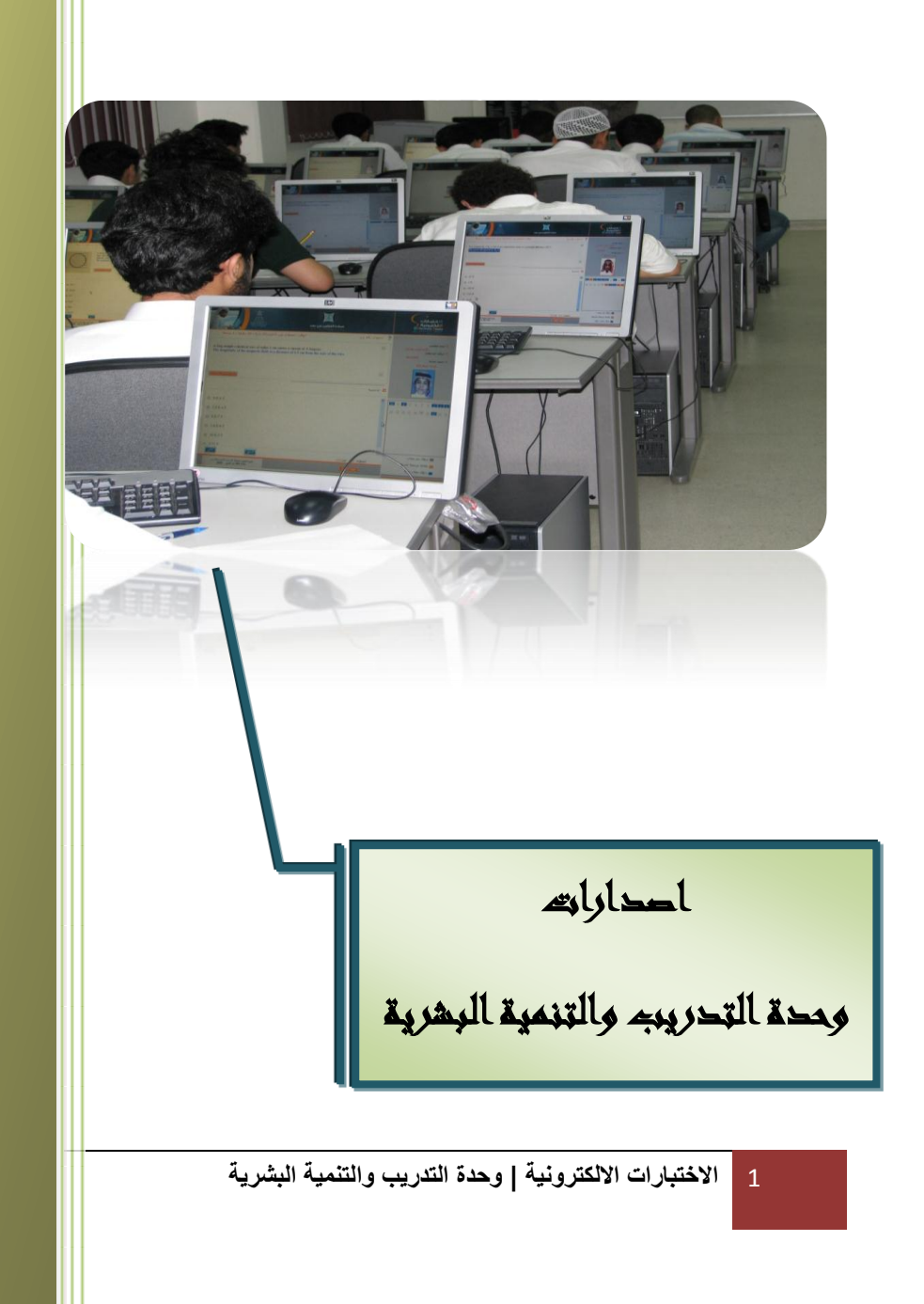

# **كلمة ترحيبية:**

بغية تذليل الصعوبات و بهدف توضيح ميزات و طريقة استخدام أنظمة التعليم عن بعد نرحب بك أخي/أختي عضو هيئة التدريس في الدورات التدريبية الدورية التي تقيمها عمـادة الـتعلم الالكترونـي والتعليم عن بعد في جامعة الملك عبد العزيز والتي نساعدك من خلالها على استخدام الأنظمة بطريقة احترافية و سهلة, فمرحبا بك معنا أملين تحقق الفائدة المرجوة للجميع.

مع تحيات وحدة التدريب والتنمية البشرية,,,

## الفهرس

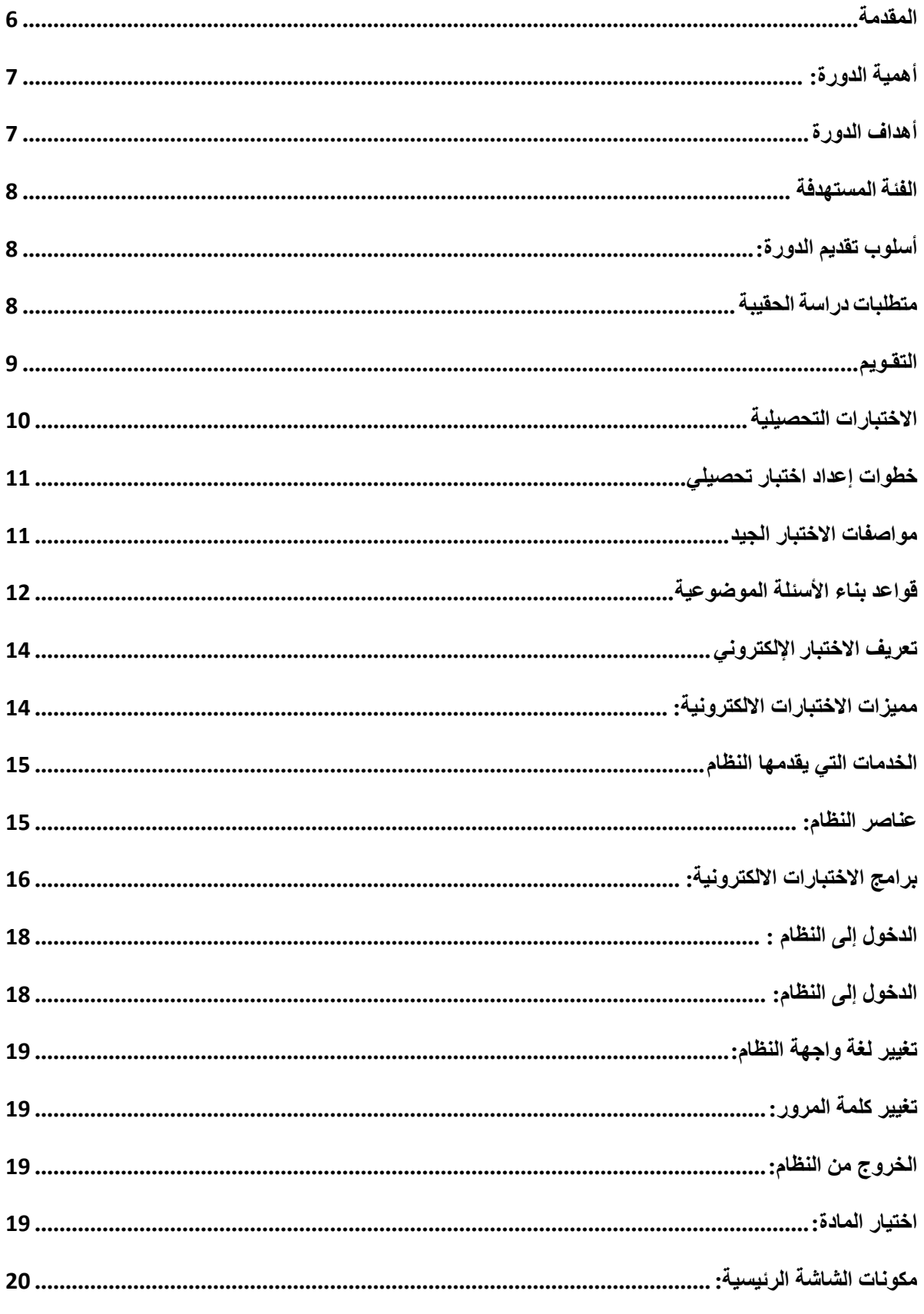

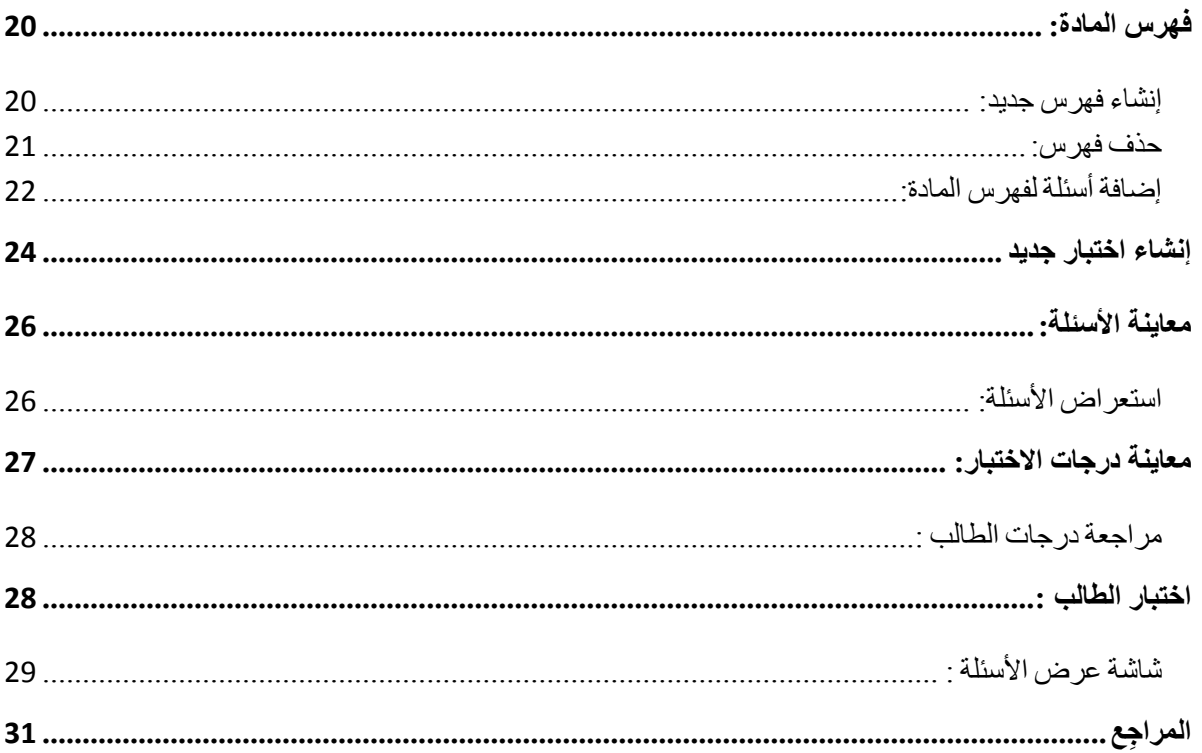

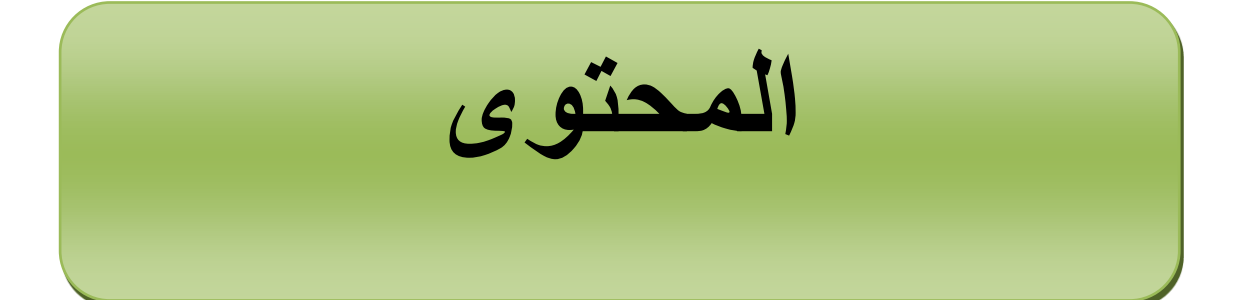

#### <span id="page-5-0"></span>**المقدمة:**

أدركت العديد من المؤسسات التعليمية أهمية الاستفادة من التطور الهائل في تكنولوجيا المعلومات والاتصـالات ودورهـا فـي تحقيق الكفـاءة والفعاليـة فـي العمليـة التعليميـة، الأمر الذي حذا بـهـا إلـي إدخـال التكنولوجيـا إلى عملية تقويم الطـلاب، وقد أدت النقلات السريعة في مجال التقنيـة إلـي ظهور أنمـاط جديدة للاختبـارات ساهمت في نشر ثقافة النعليم الإلكتروني؛ كصناعة الاختبارات الالكترونية التي تسعى جامعة الملك عبد العزيز متمثلةً في عمادة النعلم الالكتروني والتعليم عن بعد نحو تفعيلها وتطويرها.

تعتبر الاختبارات الالكترونية إحدى التقنيات التي يمكن توظيفها للتغلب على بعض الصعوبات التي يمكن أن تعيق الاختبارات التقليدية (الورقيـة)، أو توظيفهـا لتـوفير قنـوات أخـرى لزيـادة التحصـيل العلمـي لـدى الطلاب وترسيخ المعلومات, حيث يتم تكوين الاختبار في صورته النهائية عن طريق الاختيار العشوائي من بين الأسئلة المودعة في بنك الأسئلة, وبصورة تكفل التمثيل المناسب لأبعاد الاختبار كاملة.

وحالياً، أصبح من المتاح لعضو هيئة التدريس في جامعة الملك عبد العزيز عبر نظام الاختبارات الالكترونية الجديد أن ينشئ بنك الأسئلة ويعقد الاختبار الإلكترونـي الأمر الذي يسـهّل عليـه عمليـة التصـحيح التي نتم بشكل آلي من خلال النظام نفسه.

انطلاقا $\,$  من ذلك تم إعداد هذه الحقيبة التدريبية لتبين محاور مختلفة للاختبارات الالكترونية وكيفية استخدامها وتطبيقها في التعليم الجامعي وتوظيفها التوظيف الأمثل في عملية تقويم الطلاب, كما تعد هذه الحقيبة أحد قوالب التقنيات الحديثة التي يتم الاستفادة منها داخل جامعة الملك عبد العزيز لتدريب أعضاء هيئة التدريس ومن في حكمهن على استخدام نظام الاختبارات الالكترونية من خلال الممارسة والتطبيق.

<span id="page-6-0"></span>**أهمية الدورة**:

تبرز أهمية الدورة التدريبية بمساهمتها في تطبيق الاختبارات الالكترونية على جميع طلاب جامعة الملك عبد العزيز تنفيذاً للـ :

- ب للفقرة (2) من التوصية الأولى من محضر الاجتماع الثالث للجنة العليا للجامعة الالكترونية للعام الدراسي (1431/1431هـ) رقم (1432/6/26) وتاريخ (26/6/26هـ) والتي نتص على "تطبيق الاختبارات الالكترونية على جميع مواد السنة التحضيرية بشطري الجامعة وفروعها بدءاءً من العام الجامعي القادم".<br>-
- ب للمشروع رقم (4) الذي ينص على "تطوير النظم التقنية والفنية" ضمن البرنامج الثالث " برنامج التعليم عن بعد والنعلم الإلكتروني" المحقق للهدفين (3) و(4) من أهداف الخطة الاسترانيجية الثانية لجامعة الملك عبد العزيز .
- ب للمشروع رقم (1) الذي ينص على "دعم الموارد البشرية" ضمن البرنامج الثالث " برنامج التعليم عن بعد والتعلم الإلكتروني" المحقق للهدفين (3) و(4) من أهداف الخطة الاستراتيجية الثانية لجامعة الملك عبد العزيز .
- ب للمشروع رقم (2) الذي ينص على "تطوير المناهج والبرامج الدراسية " ضمن البرنامج الرابع " برنامج الاعتماد الاكاديمي البرنامجي والمؤسسي" والمحقق للأهداف (12) و (13) و (18) من أهداف الخطة الاستراتيجية الثانية لجامعة الملك عبد العزيز .
- ب للمشروع رقم (7) الذي ينص على "التقويم والمنابعة للبرامج الاكاديمية" ضمن البرنامج الرابع " برنامج الاعتماد الاكاديمي البرنامجي والمؤسسي" والمحقق للأهداف (12) و (13) و (18) من أهداف الخطة الاستراتيجية الثانية لجامعة الملك عبد العزيز .

يتوقع من غالبية المتدربين بعد حضور الدورة التدريبية وتنفيذ الأنشطة المقترحة تحقيق الأهداف التالية:

## <span id="page-6-1"></span>**أهداف الدورة:**

o ف المجت المعرف : .1 الععرف عي ماه ط االخعبترا االلكعر نيأ. .2 الععرف عي البرامج الجتي إلنشتة االخعبتر ا االلكعر نيأ. .3 العميي بي األن اع المخعياأ لبرامج االخعبترا االلكعر نيأ. .4 الععرف عي ن تط االخعبترا االلكعر نيأ الموب ف جتمعأ الميع عبد الع ي . o ف المجت المهتر : .1 إعداد أن اع مخعياأ م األسئيأ ف االخعبترا االلكعر نيأ. .2 إنشتة بنع األسئيأ بتسعخداط ن تط االخعبترا االلكعر نيأ. .3 عنايي اخعبتر الكعر ن بتسعخداط ن تط االخعبترا االلكعر نيأ. o ف المجت ال جدان :

- 1. نقبّل فكرة الاختبارات الالكترونية.
- 2. الاستعداد النفسي لتطبيق الاختبارات الالكترونية في الفصول الدراسية القادمة.

## <span id="page-7-0"></span>**الفئة المستهدفة**

أعضاء هيئة الندريس ومن في حكمهن بجميع كليات جامعة الملك عبد العزيز .

## <span id="page-7-1"></span>**أسلوب تقديم الدورة:**

- 1. الإلقاء.
- 2. المناقشة والحوار.
- 3. العصف الذهني.
- 4. التدريب العلمي.

## <span id="page-7-2"></span>**متطلبات دراسة الحقيبة**

- 1. الرغبة في تطوير وتحسين عمليات التقويم في جامعة الملك عبد العزيز .
	- 2. الإلمام بمهارات استخدام الحاسب الآلي.
	- 3. خبرة جيدة في النعامل مع الانترنت و البريد الالكتروني.

## **إرشادات عامة للمتدرب**

1. الاستعداد الجيد والإطلاع على الحقيبة التدريبية. 2. قراءة الأهداف والموضوعات الندريبية قراءة جيدة. 3. النفاعل الإيجابي في نتفيذ الأنشطة الندريبية. 4. المناقشة مع المدرب أثناء عرض محتوى الدورة التدريبية. 5. نتفيذ الأنشطة التدريبية وربطها بالواقع التعليمي في المملكة. 6. الإطلاع على المراجع المقترحة والمواد الإثرائية المختلفة للاستزادة العلمية في موضوعات الحقيبة الندريبية.

<span id="page-8-0"></span>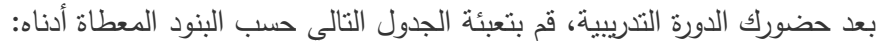

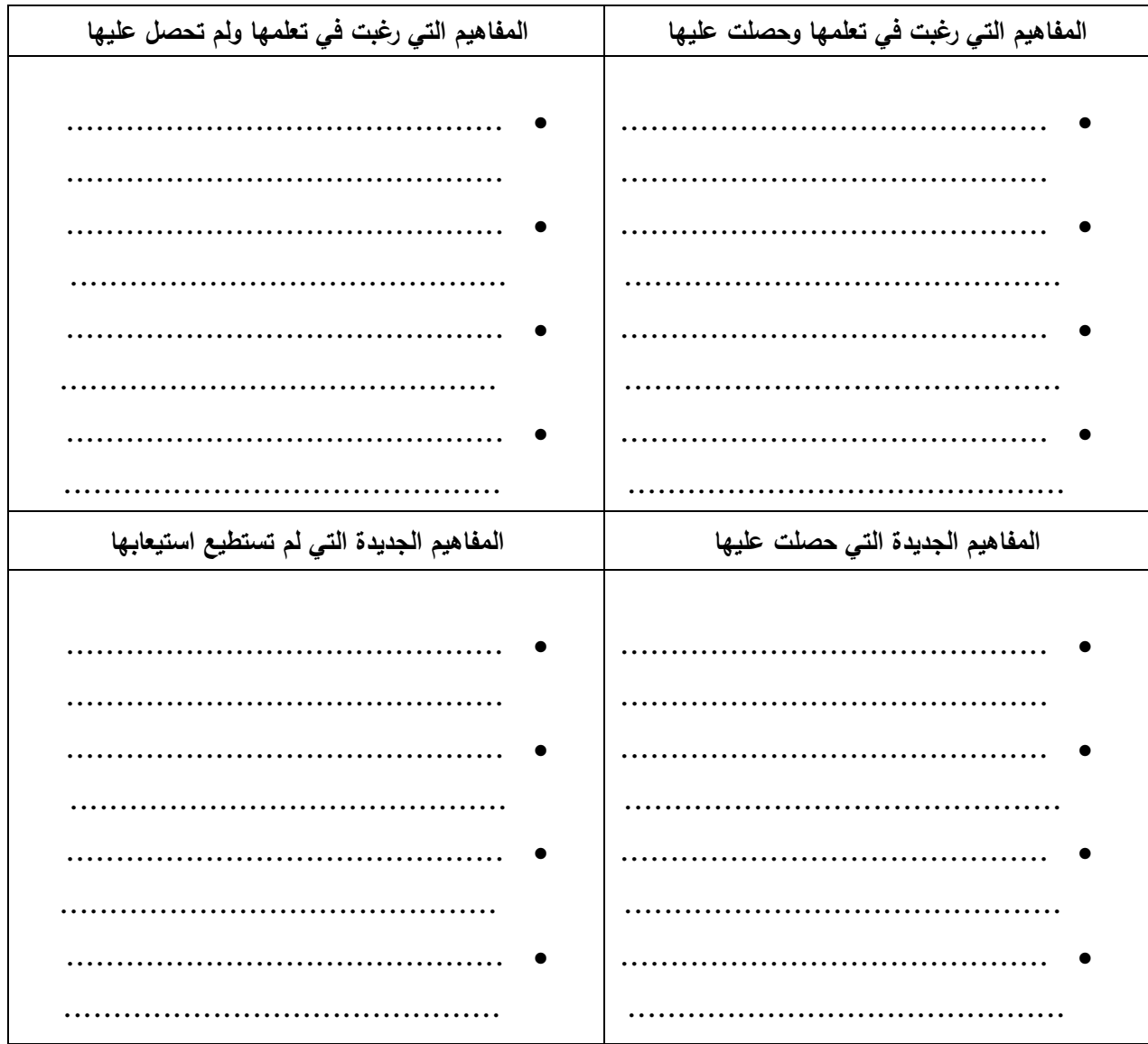

تعتبر الاختبارات بأنواعها المختلفة من أهم أشكال التقويم التي يمكن من خلالها الحكم على مدى تحقق الأهداف التعليمية، وعلى فاعلية طرق التدريس المتبعة، وعلى قدرات واستعدادات المتعلم للتعليم، وكذلك على فاعلية المواد التعليمية المستخدمة في عملية التعليم.

وسنتناول في الحقيبة التدريبية بعض المفاهيم الأساسية لأحد أهم أنواع الاختبارات وطرق إعدادها وهو ما بطلق عليه الاختبارات التحصبلية.

<span id="page-9-0"></span>**االختبارات التحصيلية**

تشكل الاختبارات التحصيلية أهم أداة يستخدمها المدرس لقياس التحصيل الدراسي لدى الطلاب، وتتقسم إلى الاختبارات الموضحة بالشكل التالي:

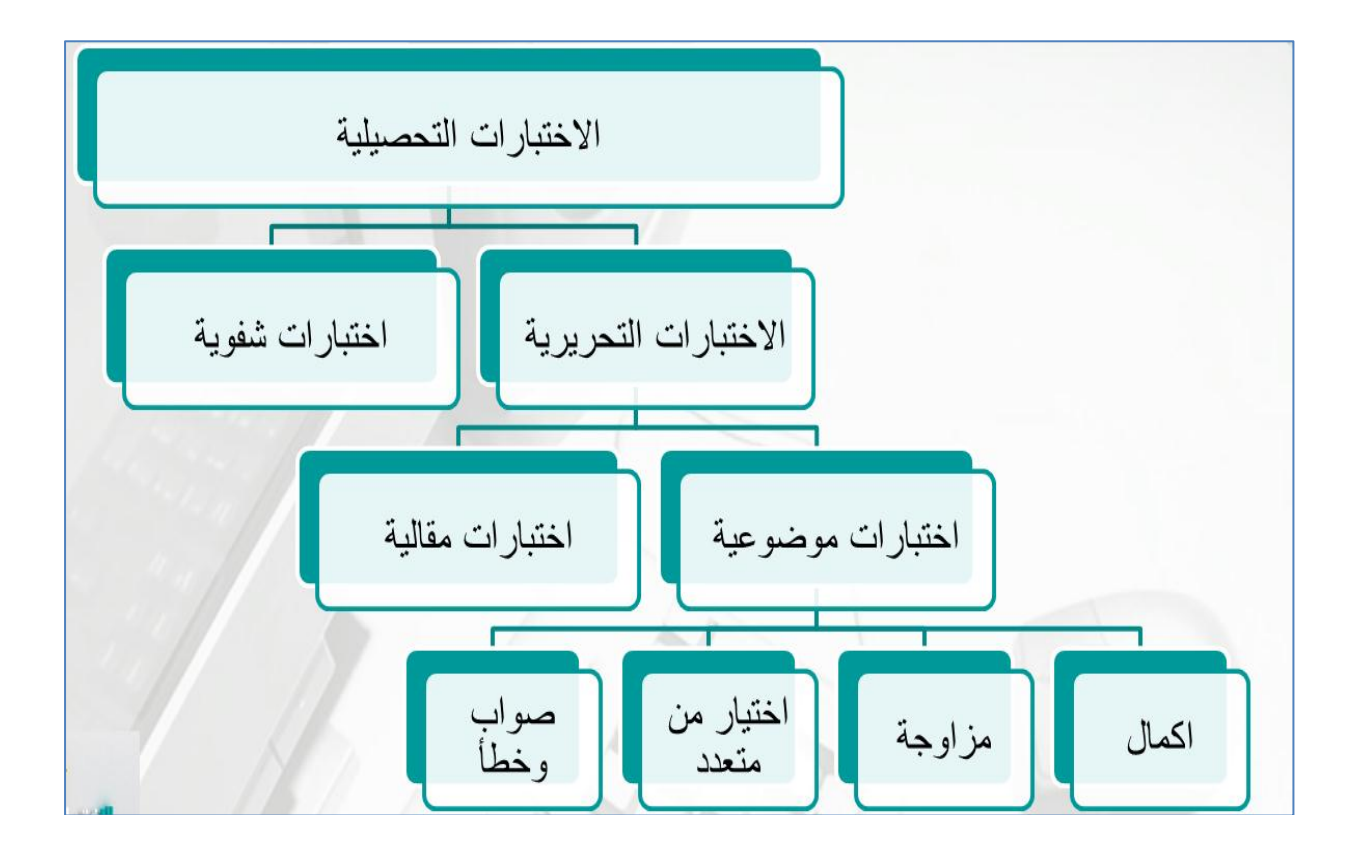

حيث تعتبر الاختبارات الموضـوعية أكثر الاختبارات شيوعاً واستخداماً لمـا نتضـمنه من أعداد كبيرة من الأسئلة ذات الإجابات القصبيرة التي تمكنها من أن تغطي معظم المقرر الدراسي كما أن سهولة التصحيح الذي لا يستغرق وقتاً كبيراً يجعلها من أنسب أنواع الاختبارات.

## <span id="page-10-0"></span>خطوات إعداد اختبار تحصيلي

يمر الاختبار التحصيلي بسلسلة من الخطوات التي تسير بترتيب معين بحيث تمهد كل خطوة لما بعدها رتعتمد على ما قبلها وفيما يلي عرضا مختصرا للخطوات التي يتم في ضوئها تصميم اختبار تحصيلي: 1. تحديد الأهداف التعليمية وصياغتها بصورة سلوكية.

- - 2. تحليل محتوى المادة الدراسية.
	- ب إعداد جدول المواصفات
		- 3. التخطيط لمحتويات الاختبار .
- تحديد نوعية الفقرات: مقالي أو موضوعي
- كتابة الفقرات بناءا على جدول المواصفات
	- مراجععهت
	- ترتيبها ضمن بنود الاختبار
		- 4. إخراج الاختبار وطباعته.
			- 5. تطبيق الاختبار

<span id="page-10-1"></span>**مواصفات االختبار الجيد**

هناك صفات أساسية لابد أن نتوفر في الاختبار حتى يكون جيدا، من أهمها:

**الصفات األساسية:** 

- 1. الصدق: وتعني أن يقيس الاختبار ما وضع لقياسه.
- 2. الثبات: وتعنـى أن يحصـل الطالب علـى نتـائج قريبـة إذا مـا تمـت إعـادة الاختبـار لــه تحـت نفس الظروف.
	- 3. الموضوعية: وتعني أن درجة الطالب لا تختلف باختلاف المصححين.

<span id="page-11-0"></span>قواعد بناء الأسئلة الموضوعية

سنركز في الأسئلة الموضوعية على نوعين منها، الصواب والخطأ و الاختيار من متعدد.

- **الصواب والخطأ:**
- عند صياغة أسئلة الصواب والخطأ يجب مراعاة الآتي:
	- 1. أن تتضمن العبارة فكرة واحدة فقط.
- 2. أن تصاغ العبارة بإحكام بحيث تكون إما صحيحة تماماً أو خاطئة تماماً.
- 3. أن لا تكون العبارة طويلة أكثر من اللازم حتى يسهل على الطالب إدراك الفكرة الرئيسية ثم الحكم عليها.
- 4. أن لا تحتوي العبارة على بعض الألفاظ التي تساعد الطالب للتوصل إلى الإجابة الصحيحة، مثل: دائما، عادةً، باستمرار ، فقط، من الطبيعي، في جميع الأحوال، من الضروري..
- 5. أن لا تأخذ العبارات ترتيبا معينـا ومنتظمـاً من البدايـة إلـى النـهايـة، بـل تـوزّع بطريقـة عشـوائية غيـر منتظمة.
- 6. أن لا يتساوى عند الإجابات الصـحيحة بعند الإجابـات الخاطئـة، والمستحسن أن يكـون الفـارق العددي بينهما صغيراً.
- 7. أن يتم تجنب صيغة النفي في السؤال حتى لا تصرف الطالب إلى التفكير في تركيب العبارة أكثر من تفكيره بالإجابة، وإذا لزم الأمر فلا بد من إبراز كلمة النفي.
- 8. في حالة العبارات الخاطئة، يجب أن يكون الخطأ مبنياً على خطأ في المعلومات وليس على ألغاز لغوية.
- 9. أن يتضمن الاختبار عدداً كبيراً من العبارات التي تغطي أكبر جزء من المادة الدراسية بحيث لا تدع مجالاً للحظ والتخمين.

## **االختيار من متعدد:**

## عند صياغة الاختيار من متعدد يجب مراعاة الآتي:

- 1. أن تصاغ العبارة بحيث تكون خالية تماماً من التعقيد وإلإبهام.
- 2. أن تكون العبارة المراد اختيار إجابة صحيحة لها أكثر طولاً وتفصيلاً من الإجابات المحتملة (البدائل) التي يجب أن تكون موجزة ومختصرة.
	- 3. أن لا تقل البدائل عن أربعة ولا تزبد عن سبعة وأفضلها ما كان فردياً.
	- 4. في الأسئلة التي تتطلب اختيار أدق إجابة يجب أن تكون كل البدائل مقبولة ومتقاربة ومتجانسة.
- 5. أن تكون العبارة متطابقة مع جميع البدائل لغوياً، بحيث يتم تجنب التطابق بين العبارة وأحد البدائل دوناً عن غيره في التأنيث والتذكير وفي الإفراد والتثنية والجمع.
- 6. أن توزع الإجابات الصحيحة توزيعاً متساوياً وبشكل عشوائي، مرة في الأول ومرة في الوسط ومرة في النهاية.
	- 7. أن نكون العبارة خالية من الجمل المعترضة كي نحافظ على وضوح الفقرة.
- 8. أن يحتوي السؤال علـي مشكلة محددة وواضـحة تمامـاً بحيث يستدل الطالب الملـم بالمـادة علـي الإجابة مباشرة قبل قراءة البدائل.
	- 9. أن تكون البدائل جذابة، بمعنى ألا يكون الحكم بخطئها بديهياً.
	- 10.أن توضع الكلمات المشتركة بين بدائل الإجابة في أصل السؤال.
- 11.أن يتم تجنب صيغة النفي في السؤال حتى لا تصرف الطالب إلى التفكير في تركيب العبارة أكثر من تفكيره بالإجابة، وإذا لزم الأمر فلا بد من إبراز كلمة النفي.
- 12.إذا كانت الفقرة أو السؤال متعلقة بتعريف مصطلح معين فمن الأفضل وضع المصطلح في أصل السؤال.
- 13.أن تكون كل فقرة مستقلة عن الأخرى، أي لا تتوقف الإجابـة عن فقرة من فقرات الاختبار علـي فقرة أخرى.
- 14.أن يقلل من استخدام البدائل مثل "كل مـا سـبق"، "الإجابـة أ و ب" لأن نلك يزيـد مـن احتماليـة التخمين في الإجابة.
	- 15.أن لا يكون أحد البدائل مرادف لبديل آخر .
	- 16.نجنب العلامات التي قد نؤدي إلى التعرف على الإجابة الصحيحة أو استبعاد البدائل الخاطئة.
- 17.ترتيب البدائل التـى تتـألف مـن أرقـام، ترتيبـاً تتازليـاً أو تصــاعدياً، وكـذلك ترتيـب بـدائل الأسـماء والأعلام ترتيباً هجائياً.
	- 18.أن نكون كل البدائل متجانسة في محتواها ومرتبطة بمجال المشكلة.
	- 19.ألا نكون الإجابة الصحيحة أطول (أو أقصر ) من البدائل الخاطئة بشكل مستمر .
	- 20.أن نكون لغة البدائل سهلة وواضحة والمصطلحات المستخدمة في البدائل معروفة لدى الطلاب.

<span id="page-13-0"></span>**تعريف االختبار اإللكتروني**

الاختبارات الإلكترونية، هي إحدى تقنيات الحاسب الآلي التي يمكن توظيفها للتغلب على بعض الصعوبات التي يمكن أن تعيق تنفيذ الاختبارات التقليدية (الورقية)، أو توظيفها لتوفير قنوات أخرى لزيادة التحصيل العلمي لدى الطالب وترسيخ المعلومات، وتتمية مهارة التعلم الذاتي.

وهو وسيلة سهلة لتقويم الطالب إلكترونيًا، حيث تمكن عضو هيئة التدريس من إعداد اختبارات بطريقة سهلة 'نطبيقها على الطلاب، وتصحح إلكترونيًا وفوريًا مما يضمن المصداقية والشفافية في التصحيح.

و نتميز الاختبارات الالكترونية بحسن إدارة الوقت كما أنها نقدم العديد من الخدمات لأعضاء هيئة التدريس منها تكوين بنك أسئلة خاص بالمقرر وسيكون له الأثر الكبير في تطوير المقرر وسهولة تصميم الاختبار وذلك باختيار الفصول التي يغطيها الاختبار وباختيار مستوى صعوبة الأسئلة ويقوم بعدها البرنامج بإعداد النماذج المختلفة بحيث لا يحتاج منسق المادة بعد الآن إعداد الاختبار وطباعته وإعداد نماذج مختلفة منه ثم أخيرا نصويره و لم يعد عضو هيئة التدريس بحاجة لتجميع أوراق الأسئلة وأوراق الإجابات والتأكد من كتابة الاسم والرقم والتظليل الصحيح فالاختبارات الالكترونية أصبحت أسرع وأسهل للطالب وعضو هيئة التدريس.

وهي عبارة عن نظام يسهل على المعلم من خلاله إنشاء اختبارات الكترونية وتطبيقها على الطلاب في الدروس التي يقوم بنشرها، حيث يسهل النظام على المعلم بناء أسئلة حسب المعايير العالمية في هذا المجال، حيث يدعم النظام أنواع الأسئلة التالية:

1) أسئلة الصواب والخطأ True and False

2) أسئلة الاختيار من متعدد MultiChoice

وهي عبارة عن اختبارات موضوعية أي أن الإجابة عنها ثابتة ومحددة ولا يتأثر تصحيحها بذاتية المصحح، وقد زاد انتشارها في الآونة الأخيرة للأسباب التالية:

– انخفاض مستوى ثبات الاختبارات المقالية، وصعوبة تصحيحها مع الأعداد الكبيرة. – الموضوعية التامة، وسهولة قياس ثباتها.

– الشمولية، بمعنى أنها تغطي جميع مفردات المقرر .

– استخدامها في فياس مستويات المجال المعرفي، خاصة التذكر والفهم والتطبيق.

<span id="page-13-1"></span>**مميزات االختبارات االلكترونية:**

نتميز الاختبارات الإلكترونية بمميزات عديدة منها: - توظيف بعض الوسائط المتعددة في الاختبار مثل الصور . - النتوع في الأسئلة. - مقيدة بوقت معين للاختبار . - تمكنك من النتقل بسهولة بين الأسئلة.

- تصحيح إلكتروني فوري للاختبار و معرفة نتيجة أداء الطالب في هذا الاختبار .

- توجد مراجعة لإجابات الطلاب بعد إنهاء الاختبار ومعرفة أخطاء كل منهم وما هي الإجابة الصحيحة الممكنأ.

- إمكانية إرسال نتائج الاختبار إلى المعلم عن طريق نظام الخدمات الجامعية ODUS.

- إمكانية طباعة نتيجة الاختبار .

#### <span id="page-14-0"></span>**الخدمات التي يقدمها النظام**

– إنشاء اختبارات الكترونية بطريقة سهلة وبسيطة تضمن أسئلة مختلفة لكل طالب ولكن بنفس درجة الصعوبة ومن نفس أجزاء المنهج.

– تصحيح إلكتروني فوري للاختبار يضمن المصداقية والشفافية في التصحيح كما يمكن لعضو هيئة التدريس من معرفة نتيجة أداء كل طالب في الاختبار .

– إذا أراد الطالب مراجعة إجاباته مع عضو هيئة التدريس بعد أداء الاختبار ، فيمكنه التقدم إلى عضو هيئة التدريس ومراجعة اختباره بكل سهوله ويسر .

– تقييم الطلاب من خلال إعداد قاعدة بيانات كبيرة من الأسئلة.

#### <span id="page-14-1"></span>**عناصر النظام:**

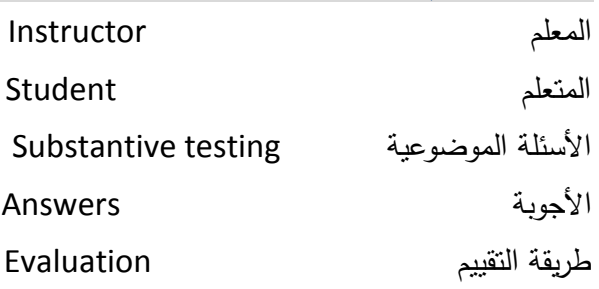

<span id="page-15-0"></span>**برامج االختبارات االلكترونية: برامج مجانية :**

**Hot Potatoes 6.2** مجاني للاغراض التعليمية الغير ربحية. يدعط 1.2 SCORM **<http://web.uvic.ca/hrd/hotpot>**

**Tools Question** يوجد إصدارة مجانية. **<http://www.questiontools.org/prodeditor.html>**

**QuizFaber** مجاني, حاصل عل خمسة نجوم في موقع download و لكن لم يتم تحديثه منذ فترة طويلة . **[/http://www.lucagalli.net](http://www.lucagalli.net/)**

> **Maker Qedoc Quiz** مجاني بشرط عرض المشاريع في موقع البرنامج – يحتاج إلى مشغل خاص . **[/http://www.qedoc.com](http://www.qedoc.com/)**

**برامج تجارية :**

**QuizCreator 1.6** يوجد نسخة لتجربة البرنامج – و يدعم scorm و فيه مميزات كثيرة. كما انه يوجد إصدارة خاصة باللغات التي تبدأ من اليمين – مثل اللغة العربية. **<http://www.sameshow.com/quiz-creator.html>**

## **quizmaker 2**

يوجد نسخة لتجربة البرنامج لمدة 15 يوم – يدعم scorm و فيه مميزات كثيرة تم إلقاء الضوء عليه في هذه  $3 - 2 - 1$ : الروابط **<http://www.articulate.com/products/quizmaker.php>**

## **ViewletQuiz 2.0.5**

يوجد نسخة لتجربة البرنامج – يدعم scorm و فيه مميزات متعددة . **<http://www.qarbon.com/presentation-software/viewletquiz>**

## **Quiz Builder**

يوجد نسخة لتجربة البرنامج لمدة 15 يوم – يدعم scorm و فيه مميزات متعددة . **[/http://www.quiz-builder.com](http://www.quiz-builder.com/)**

## **Respondus 3.5**

يوجد نسخة لتجربة البرنامج لمدة 30 يوم – يدعم بعض انظمة ادارة التعلم LMS . **[/http://www.respondus.com](http://www.respondus.com/)**

**برامج تجارية خاصة بالشبكات :**

#### **Test Maker 2.6**

يوجد نسخة لتجربة البرنامج لمدة 30 يوم – مخصص للعمل على الشبكات المحلية و يدعم بنوك الاسئلة و العديد من الميزات , من افضل و اسهل البرامج التي نعاملت معها على نطاق الشبكات . **<http://www.igneon.com/index.php>**

#### **UniTest**

يوجد نسخة لتجربة البرنامج لمدة 30 يوم – مخصص للعمل على الشبكات المحلية و يدعم بنوك الاسئلة و العديد من الميزات . **[/http://sight2k.com/unitest](http://sight2k.com/unitest/) المتطلبات الالزمة لتشغيل النظام :**

## **الدخول إلى النظام : المتطلبات والمراحل األساسية والالزمة لتشغيل النظام :**

<span id="page-17-1"></span><span id="page-17-0"></span>**الدخول إلى النظام:**

يمكنك الوصول عن طريق اختيار الانظمة المستخدمة من القائمة الجانبية لموقع عمادة التعلم الالكتروني والتعليم عن بعد كما توضح الشاشة التالية حيث ستفتح معك صفحة خاصة بالتعريف بنظام الاختبارات الالكترونية وتحتوي على الرابط للدخول لصفحة النظام الرئيسية.

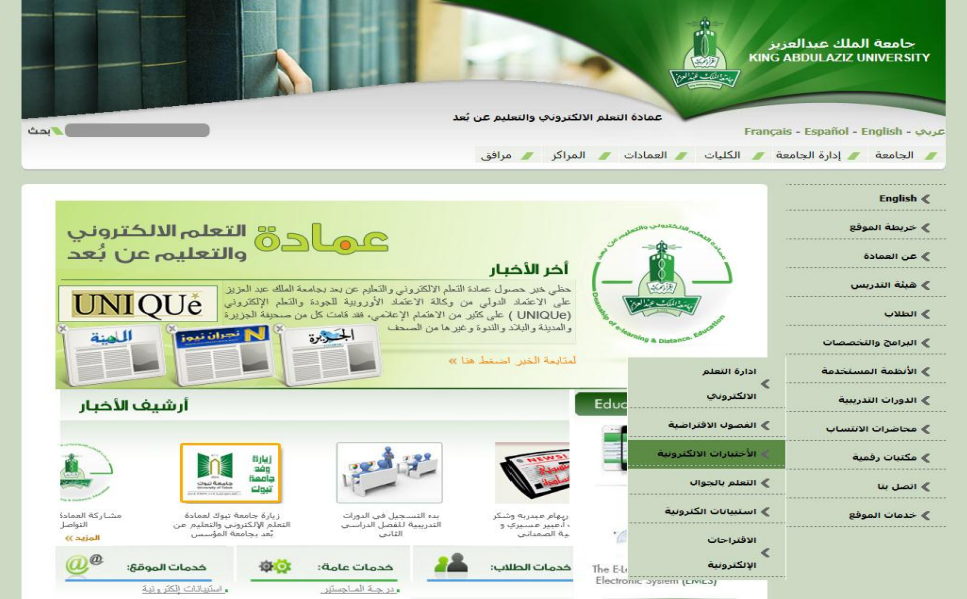

أو من مستعرض الويب ادخل إلى العنوان التالي الخاص بنظام الاختبارات الالكترونية:

<http://emes.kau.edu.sa/exambank/>

سوف تظهر لك شاشة تسجيل الدخول للنظام، كما هو موضح بالشكل

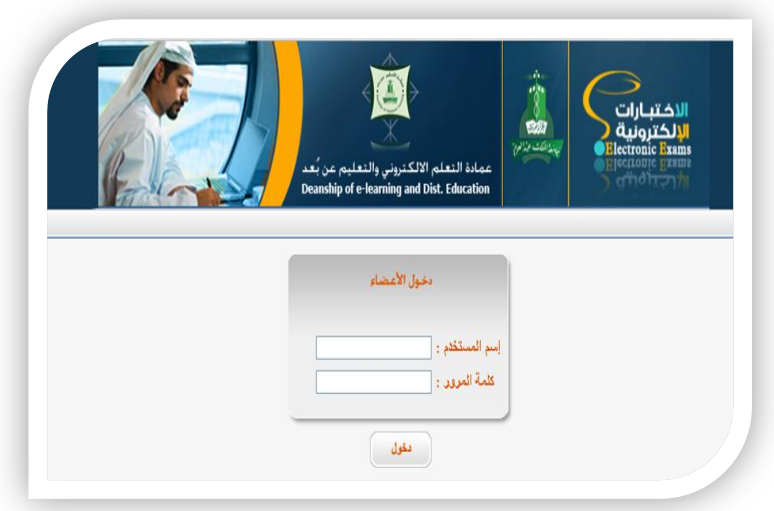

و هذه الشاشة تمثل الواجهة الرئيسية لنظام الاختبارات الالكترونية، يقوم عضو هيئة التدريس بإدخال اسم المستخدم ، وكلمة المرور الممنوحة له من قبل الجامعة، ثم يقوم بالضغط على زر الدخول.

## <span id="page-18-0"></span>**تغيير لغة واجهة النظام:**

يحتوي النظام على واجهتين، إحداهما باللغة العربية، والأخرى باللغة الإنجليزية والتي تمكنك من اختيار اللغة المراد استخدامها للتعامل مع النظام.

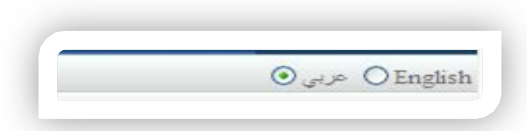

## <span id="page-18-1"></span>**تغيير كلمة المرور:**

يمكنك النظام من تغيير كلمة المرور الخاص بك، فبعد الدخول إلى النظام قم بالضغط على كلمة تغيير كلمة المرور الموجودة يي الجفة اليسرى العلوية من العفحة الرئيسية.

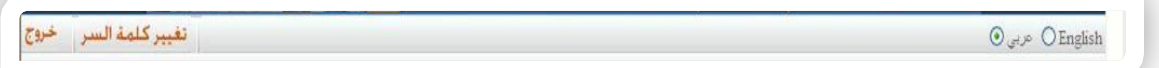

قم بكتابة كلمة المرور القديمة أولاً، ثم اكتب كلمة المرور الجديدة وأعد إدخالها مرة أخرى في مربع تأكيد كلمة المرور

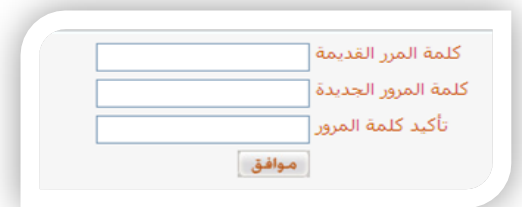

**الخروج من النظام:** للخروج من النظام، قم بالضغط على كلمة "خروج" الموجودة في الجهة اليسرى العلوية من الصفحة الرئيسية.

<span id="page-18-3"></span><span id="page-18-2"></span>**اختيار المادة:**

لاختيار المادة المراد إضافة اختبار لمها، قم باختيار اسم المادة من القائمة المنسدلة، ثم اضغط على زر موافق.

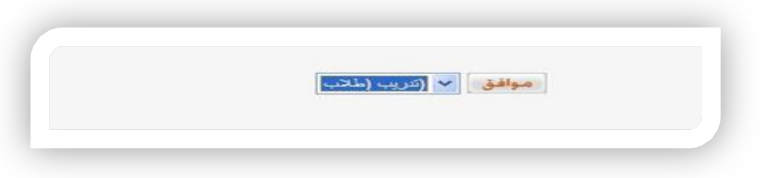

<span id="page-19-0"></span>**مكونات الشاشة الرئيسية:**

نتكون الشاشة الرئيسية للاختبار من: فهرس المادة – إعدادات السؤال – معلومات الاختبار – بيانات السؤال- إجابة السؤال – روابط مساعدة

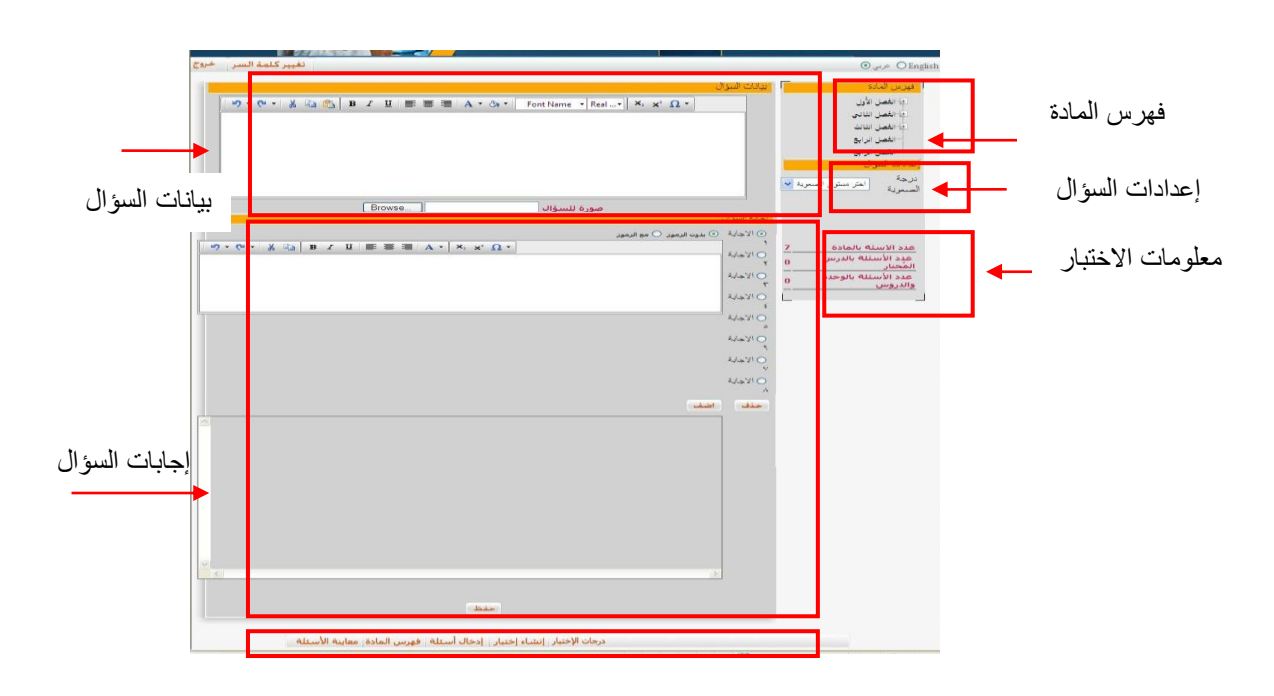

## <span id="page-19-1"></span>**فهرس المادة:**

يضمن الفهرس قائمة الأسماء الفصول والوحدات والموضوعات المكونة للمادة مرتبة وفق نظام معين يقوم عضو روابط مساعدة التدريس أولاً بإعداد فهرس المادة حيث يقسم المادة إلى عدة فصول، ثم يحدد الموضوعات والعناوين داخل كل فصل من تلك الفصول وذلك تمهيداً لوضع أسئلة لتلك الفصل.

## <span id="page-19-2"></span>**إنشاء فهرس جديد:**

لإنشاء فهرس جديد قم بالضغط على زر "فهرس المادة" من شريط الروابط المساعدة الموجود أسفل الصفحة.

ادرجات الإختبار النشاء إختبار <sub>ال</sub>ادخال <mark>أسئلة <sub>أ</sub> فهرس</mark> المادة إمعاينة الأسئلة

فتظهر الصفحة التالية

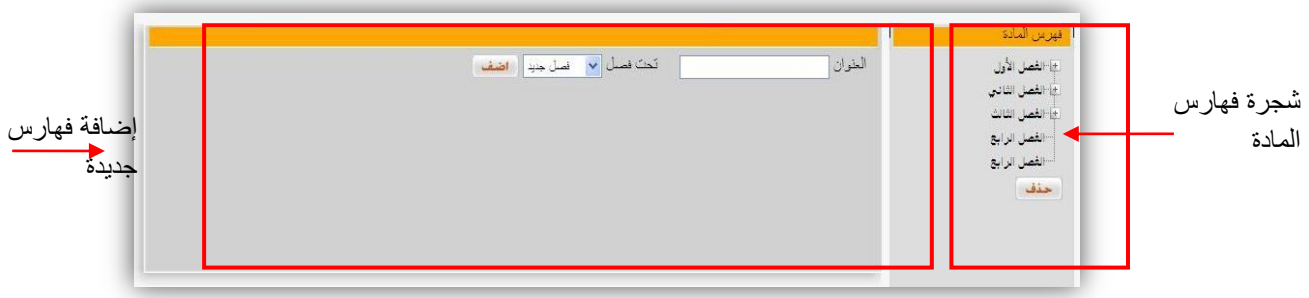

وتنقسم هذه الصفحة إلى جزئين هما: جزء إضافة فهارس جديدة وجزء شجرة فهارس المادة.

لإضافة فصل جديد إلى فهرس المادة قم بكتابة عنوان الفصل في حقل العنوان ، ومن حقل "تحت فصل" اختر "فصل جديد" ، ثم اضغط على زر "أضف". لاحظ إضافة هذا الفصل وظهور عنوانه داخل شجرة الفهارس.

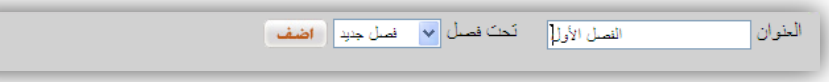

ولإضافة موضوعات إلى هذا الفصل قم بكتابة عنوان الفصل في حقل "العنوان" ثم من حقل "تحت فصل" اختر عنوان الفصل المراد إضافة الموضوعات إليه، ثم اضغط على زر "أضف".

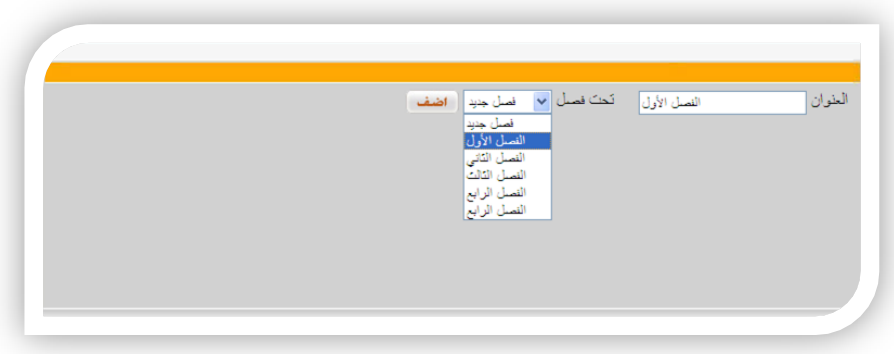

## <span id="page-20-0"></span>**حذف فهرس:**

يمكنك عزيزي عضو هيئة التدريس حذف أي من تلك الفصول أو الموضوعات التي قد أضفتها إلى الفهرس ، ولعمل ذلك قم باختيار عنوان الفصل المراد حذفه من شجرة الفهارس ثم اضغط على زر "حذف".

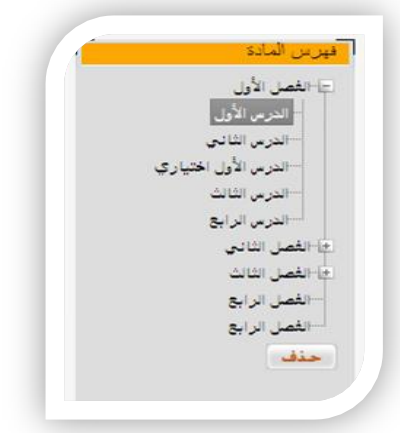

## <span id="page-21-0"></span>**إضافة أسئلة لفهرس المادة:**

بعد إضافة فهارس المادة وتقسيمها إلى فصول وموضوعات، نقوم بإضافة أسئلة إلى كل فصل من تلك الفصول ولعمل ذلك قم بالضغط على زر "إدخال الأسئلة" من شريط الروابط المساعدة الموجودة أسفل الصفحة.

أدرجات الإختبار |نشاء إختبار <sub>|</sub> إدخال<mark>ه أسئلة | فهرس ا</mark>لمادة | معاينة الأسئلة

فتظهر الصفحة التالية

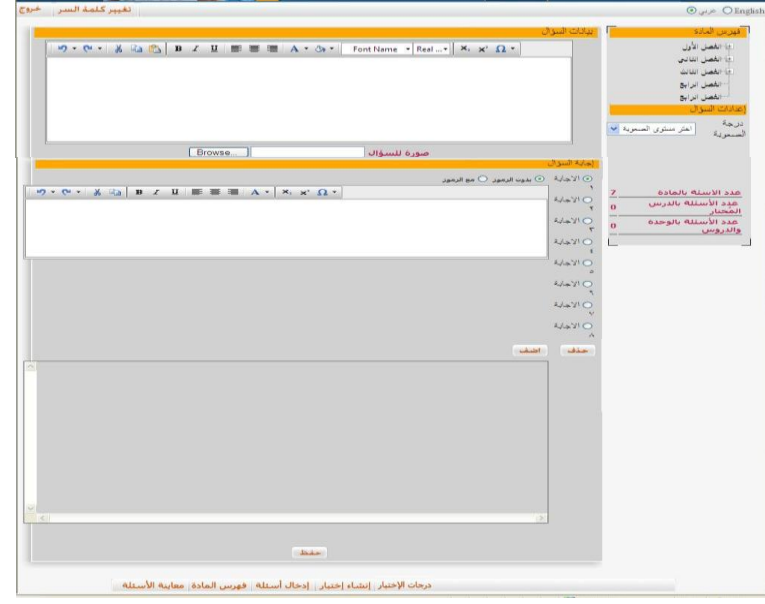

من فهرس المادة قم باختيار عنوان وفصل الذي ترغب في إضافة الأسئلة له ثم اختر درجة صعوبة السؤال من بين ثلاث اختيارات هي (سهل- متوسط- صعب). ثم اكتب نص السؤال في مربع بيانات السؤال. كما يمكنك إضافة صورة للسؤال من خلال الضغط على زر "browse" وتحديد مكان الملف المراد إضافته. قم باختيار رقم الإجابة أولا ثم حدد نوع الإجابة هل هي مع رموز أو من بدون رموز . وقم بكتابة الإجابة في مربع الإجابات واضغط على زر "أضف".

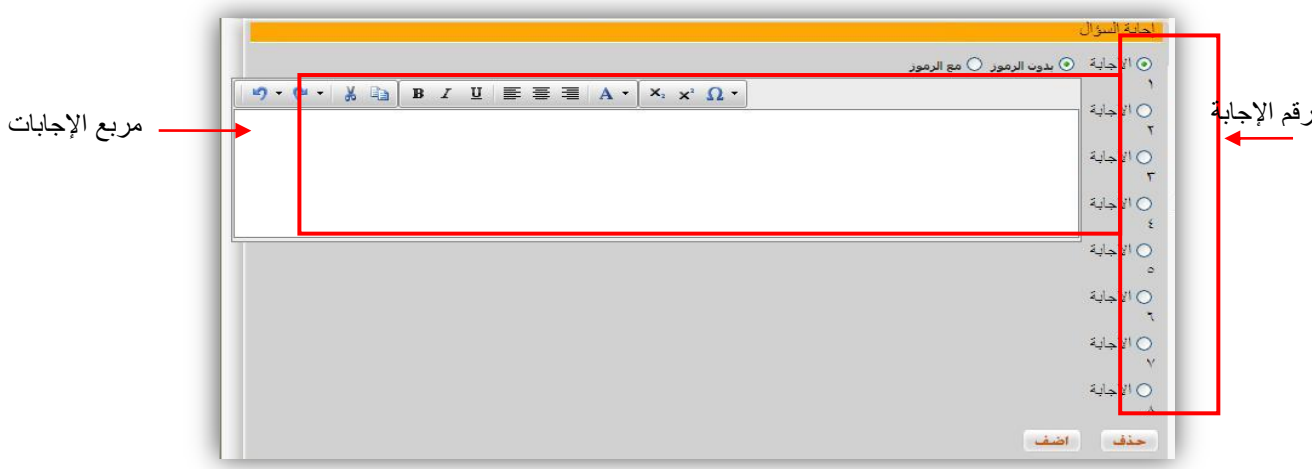

وستظهر الإجابات في المربع الذي يقع أسفل مربع الإجابات. ثم قم بتحديد الإجابة الصحيحة واضغط على زر "حفظ"

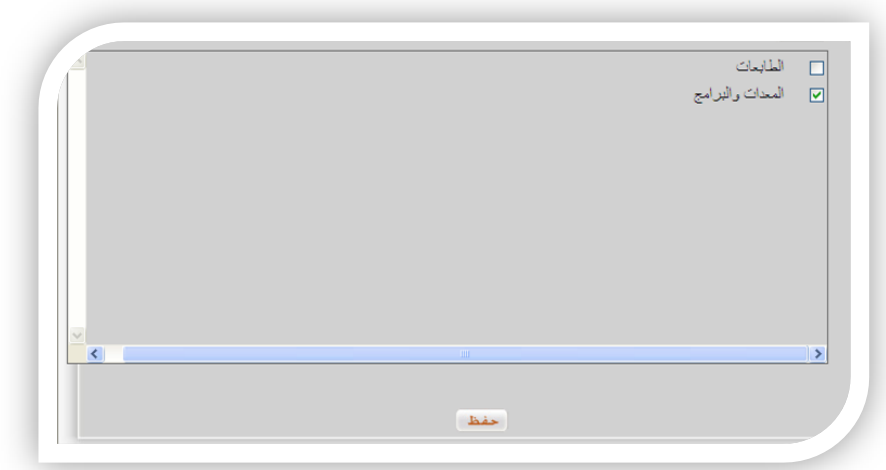

<span id="page-23-0"></span>**إنشاء اختبار جديد** 

لإنشاء اختبار جديد , قم بالضغط على زر "إنشاء اختبار "من شريط الروابط المساعدة الموجود أسفل الصفحة .

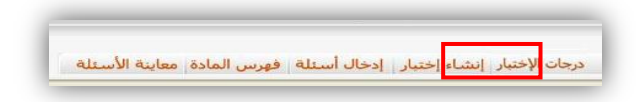

فتظهر الصفحة التالية , قم بالضغط على رابط اختبار جديد

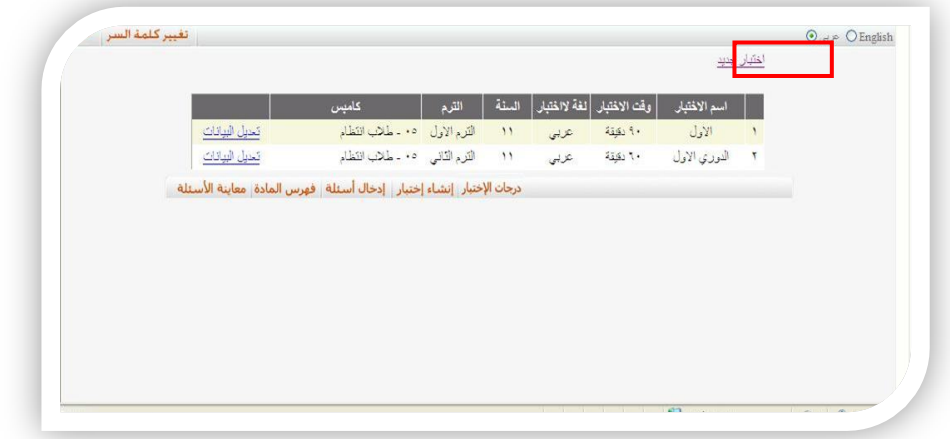

فستظهر الصفحة التالية ,قم بإدخال اسم الاختبار مثل (دوري أول , نصفي , .....) ,ثم وصف الاختبار , ثم مدة الاختبار ولغته ,وقم بإضافة الكامبس ( حالات الطلاب مثل " 05 - انتظام -07 – انتظام ....." ,الشعب ) , ثم اختار الترم (الترم الأول ,الترم الثاني ,الترم الثالث ) , وأدخل ثوابت الاختبار مثل (50 %من الأسئلة سهل ,30% من الأسئلة متوسط , 20 % من الأسئلة سهل )

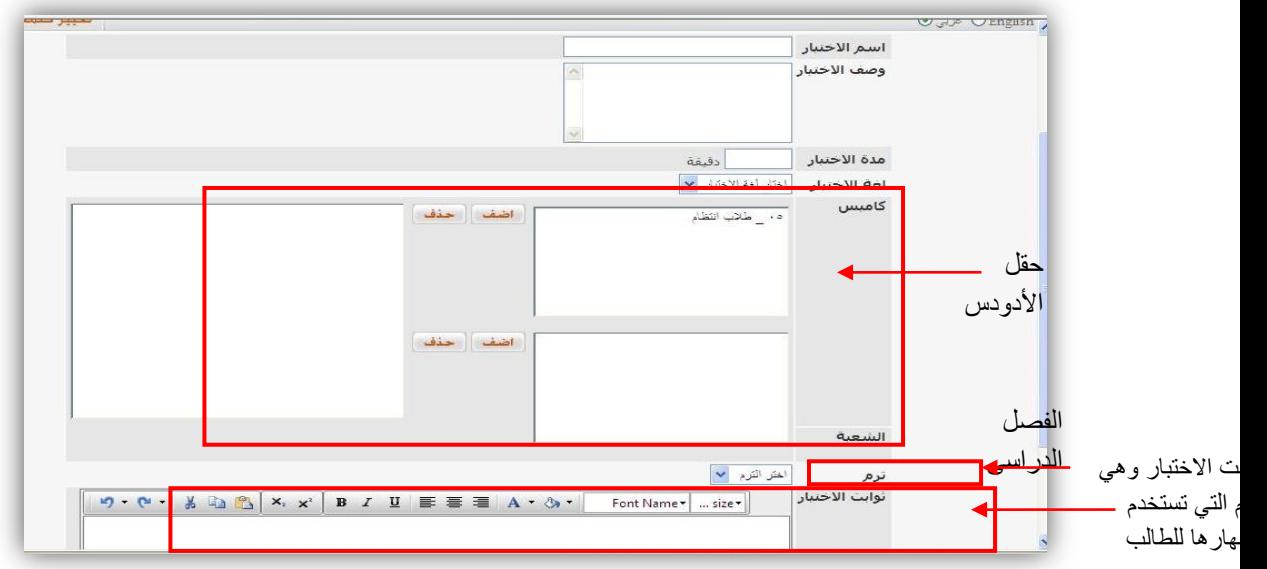

واضغط على زر " تالي " وستظهر الشاشة التالية :

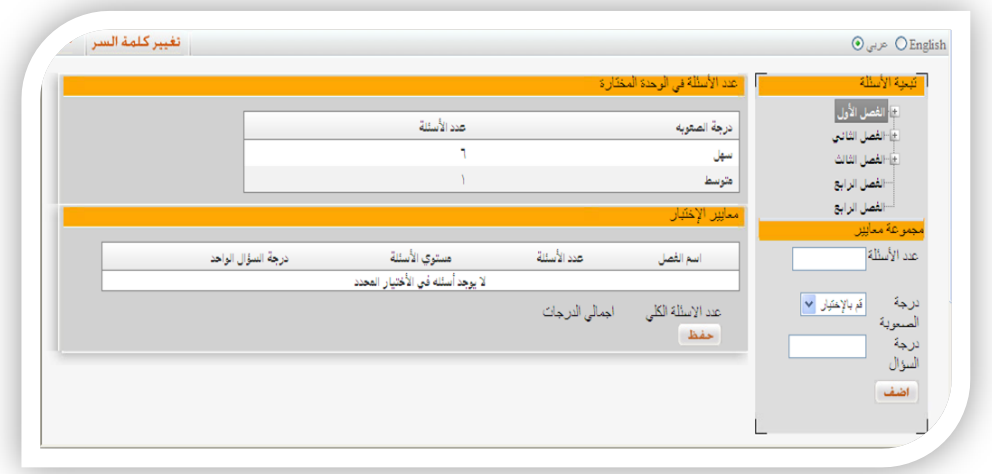

وعند الضغط على الفصل الأول تظهر عدد الأسئلة في الوحدة المختارة ودرجة الصعوبة ,كما تظهر معايير الاختبار ,وبعد التأكد من المعلومات المعروضة ,اضغط زر حفظ , وستظهر الشاشة التالية :

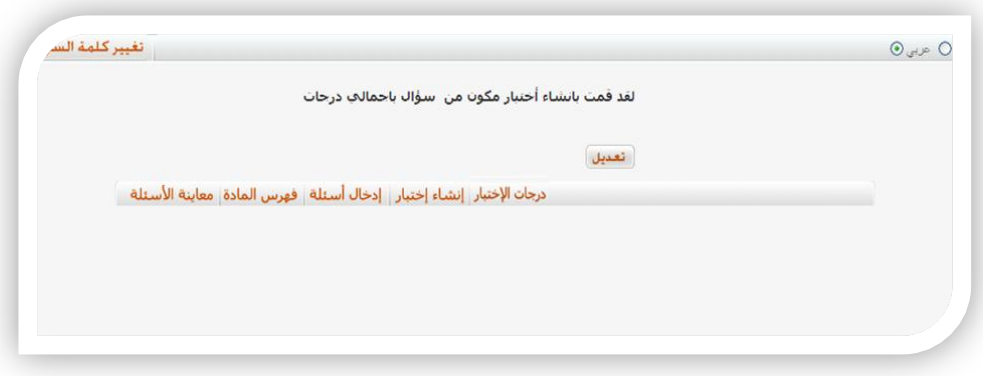

## <span id="page-25-0"></span>**معاينة األسئلة:**

تستطيع الكلية تشكيل لجنه من أعضاء هيئة التدريس لمراجعة الأسئلة وإجازتها ,كما يستطيع عضو هيئة التدريس مشاهدة الأسئلة التي تم إدخالها إلى النظام للوقوف على مدى ملائمة هذه الأسئلة وإجازتها , أو إجراء تعديلات عليها , أو حذفها .

ولمعاينة الأسئلة قم بالضغط على زر "معاينة الأسئلة" من شريط الروابط المساعدة الموجود أسفل الصفحة .

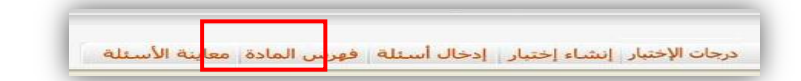

ثم أختر عنوان الفصل من فهرس المادة , فتظهر جميع الأسئلة في مربع "بيانات السؤال" وحالة كل سؤال من حيث الأجازة أو العدم .

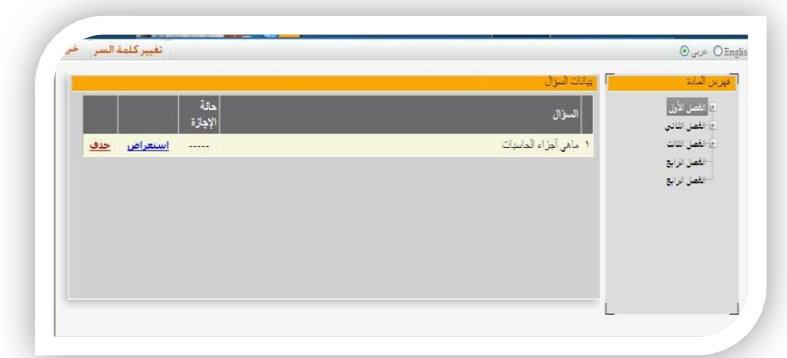

<span id="page-25-1"></span>**استعراض األسئلة:**

لاستعراض أي من هذه الأسئلة ومشاهدة بياناته, قم بالضغط على زر "استعراض" الموجود بجوار عنوان السؤال . فتظهر الشاشة التالية:

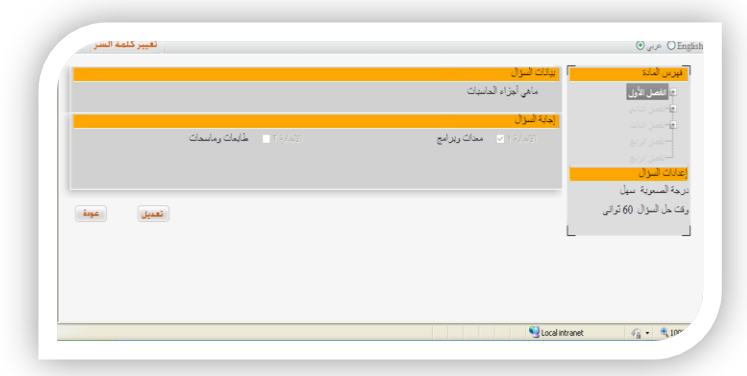

لتعديل نص السؤال أو الإجابات: قم بالضغط على زر "تعديل"

لانتقال إلى السؤال التالي : اضغط على زر "تالي"

للعودة إلى القائمة السابقة: قم بالضغط على زر "دعوة"

<span id="page-26-0"></span>**معاينة درجات االختبار:**

يمكنك عزيزي عضو هيئة التدريس مشاهدة درجات الطلاب المنتسبين إلى الاختبار, كما يمكنك معاينة تفاصيل الاختبار وإجابات الطلاب على كل سؤال من تلك الأسئلة , وذلك لأتاحه الفرصة للطلاب بمراجعة إجاباتهم حتى يكونوا متيقنين من الدرجة التي حصلوا عليها .

لعمل ذلك قم بالضغط على زر "درجات الاختبار" من شريط الروابط المساعدة موجود أسفل الصفحة

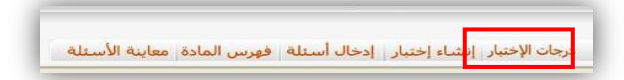

فتظهر الشاشة التالية:

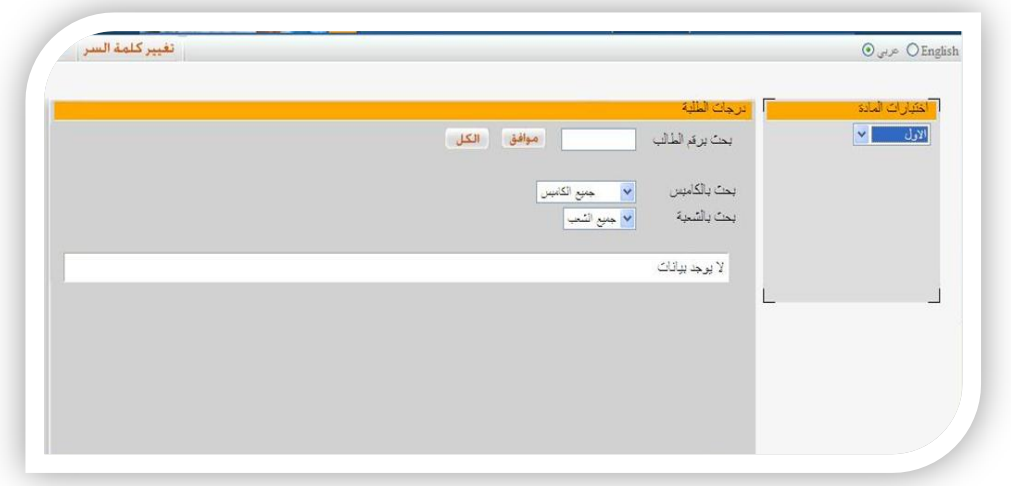

والتي تمكن عضو هيئة التدريس من البحث عن درجات الطالب بواسطة معرفة رقم الطالب , أو بحث بالشعبة , أو بحث بالكامبس , أو مشاهدة جميع درجات الطلاب من خلال الضغط على زر "الكل".

<span id="page-27-0"></span>**مراجعة درجات الطالب :**

يمكنك عزيزي عضو هيئة التدريس من مراجعة الاختبار ومعرفة إجابة الطالب على كل سؤال من سائلة الاختبار ٬ ولعمل مراجعة للاختبار قم بالبحث عن درجة الطالب بواسطة إدخال رقمه في مربع بحث برقم الطالب, ثم اضغط زر "موافق" فيظهر اسم الطالب ودرجته التي حصل عليها في الاختبار , ولمراجعة الاختبار قم بالضغط على زر " تفاصيل " فتظهر الشاشة التالية:

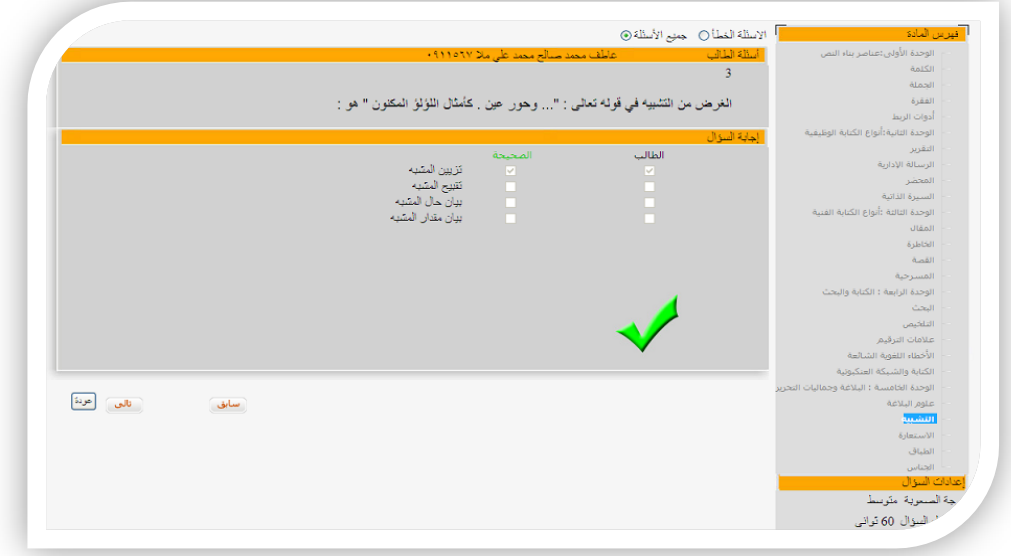

والتي تحدد إجابة الطالب بعد تصحيحها من قبل النظام وإعطائه درجة لها وللانتقال إلى السؤال التالي قم بالضغط على زر " تالي " وعند الانتهاء من مشاهدة جميع الأجوبة اضغط على زر " تمت المراجعة " لوضع علامة " تمت المراجعة " بجوار اسم اليالب .

<span id="page-27-1"></span>**اختبار الطالب :**  شاشة تسجيل الدخول للطالب ٬ قم بإدخال الرقم الجامعي وكلمة السر الخاصة به ٬ثم يضغط على زر "دخول " .

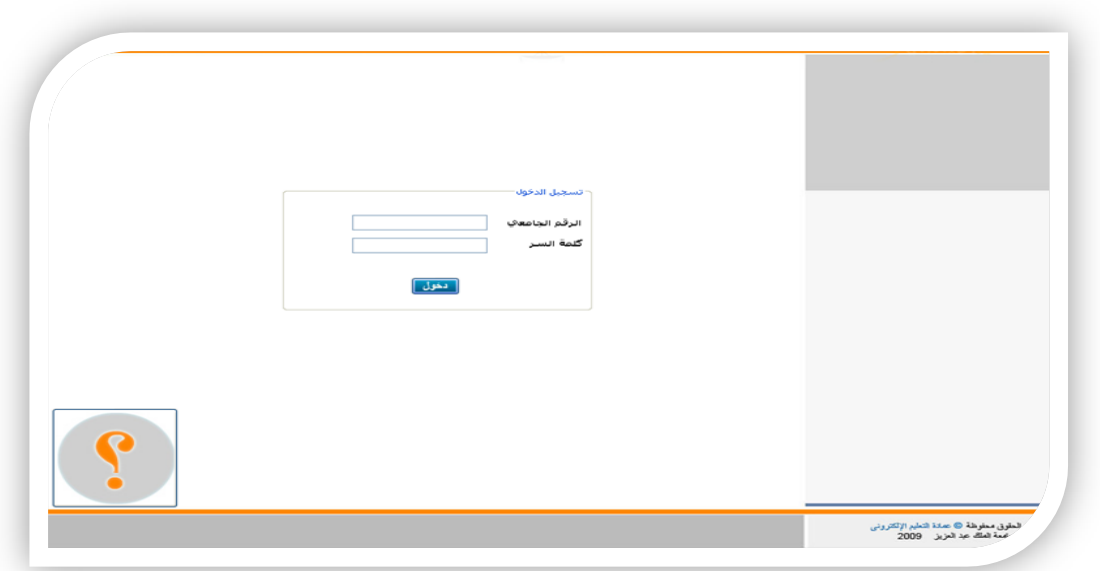

ستظهر للطالب شاشة الجدول الدراسي قم باختيار المادة , ثم اضغط بدء الاختبار :

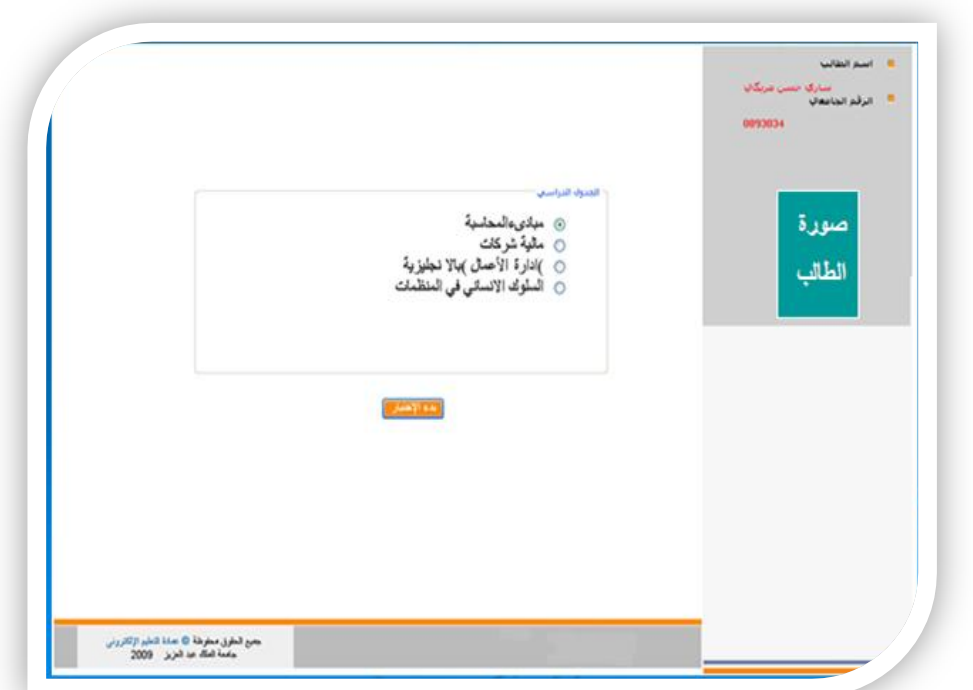

<span id="page-28-0"></span>**شاشة عرض األسئلة : تتكون شاشة عرض األسئلة من :**

معلومات الطالب ,روابط الأسئلة , الوقت المتبقي , السؤال , الإجابة , زر السابق والتالمي , إنهاء الاختبار

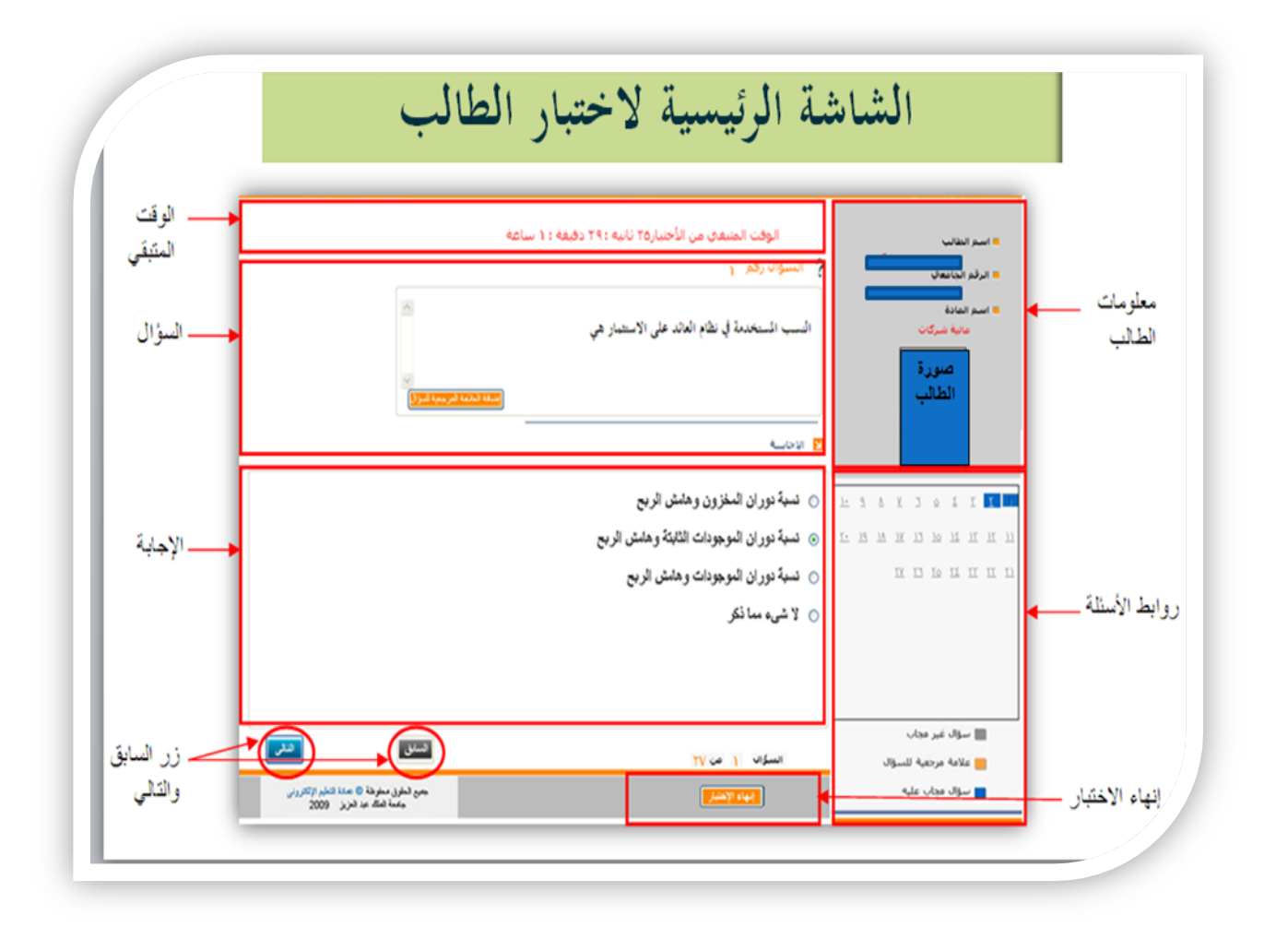

من خلال روابط الأسئلة أو زر "السابق " و"التالي" يستطيع الطالب التنقل بين الأسئلة , وتظهر روابط الأسئلة بثلاث ألوان (رمادي - برنقالي - أزرق). فاللون الرمادي يدل على سؤال غير مجاب عليه ، واللون البرنقالي يدل على السؤال الذي وضع الطالب علامة مرجعية عليه ٬ واللون الأزرق يدل على سؤال مجاب عليه .وفي أعلى الشاشة يظهر للطالب الوقت المتبقى للاختبار كتذكير للطالب .مربع السؤال يظهر فه السؤال كما يمكن للطالب وضع علامة مرجعية للسؤال في حالة عدم تأكده من الإجابة من خلال الضغط على زر "إضافة علامة مرجعية للسؤال ".

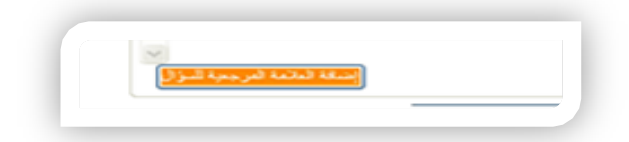

يظهر مربع الإجابة أسفل مربع السؤال ,يعرض إجابة السؤال يختار الطالب الإجابة ثم ينتقل للسؤال التالي .

وفي أسفل الشاشة يظهر زر "إنهاء الاختبار " يضغط علية الطلب عند الانتهاء من الاختبار .

<span id="page-30-0"></span>**ِجع المرا** 1- صلاح الدين محمود علام ( 2000 ) : " القياس والتقويم التربوي " . دار الفكر العربي . القاهرة . 2- سعد عبد الرحمن ( 1983 ) : " القياس النفسي " . مكتبة الفلاح . الكويت .

3- أشرف على عبده ( 2005 ) : " الاتجاهات الحديثة في التقويم التربوي والقياس السيكولوجي " . الدار العولتية للتربية. الرياض

[http://www.onlinetrainingnetwork.net/vb/showthread.php?t=3](http://www.onlinetrainingnetwork.net/vb/showthread.php?t=375)

# [75](http://www.onlinetrainingnetwork.net/vb/showthread.php?t=375)

- [http://www.moe.gov.om/ict](http://www.moe.gov.om/ict/)/
- <http://www.t555t.com/vb/t60426.html>
- www.elearning-solutions.net/
- http://66.49.135.3/suspend/site139.html
- www.abegs.org/Sportal/TestAnsSys.aspx
- http://directory.alnebras.com/show1713.html